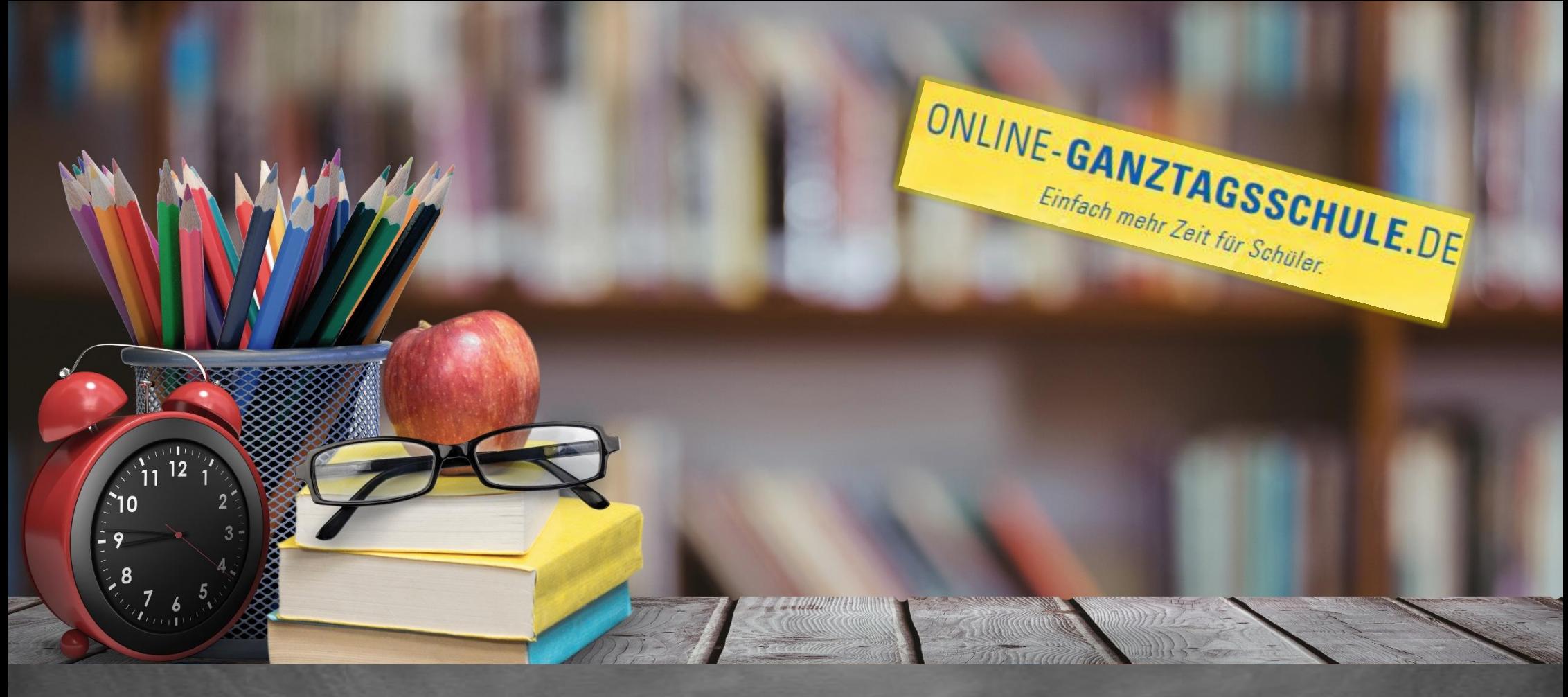

# Informationen zum Update Februar 2020

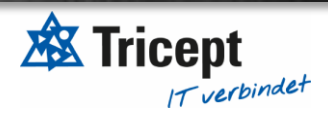

[https://www.online-ganztagsschule.de](https://www.online-ganztagsschule.de/) | info@online-ganztagsschule.de

### **Kundenzufriedenheit liegt uns sehr am Herzen**

weshalb wir bestrebt sind, Ihnen regelmäßig Updates zu bieten.

Unsere Software entwickelt sich stets weiter, um Ihnen neue Funktionen und kleinere Features bereitzustellen.

Ebenfalls ist es wichtig, dass Sie sofort über Änderungen informiert werden, weshalb wir dazu bemüht sind Ihnen durch Updateinformationen Änderungen näher zu bringen.

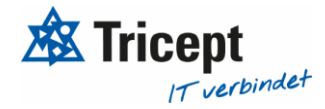

[https://www.online-ganztagsschule.de](https://www.online-ganztagsschule.de/) | info@online-ganztagsschule.de

#### Neue Wahl-Möglichkeit für Schüler

Da die aktuelle Wahlmöglichkeit für SchülerInnen nicht für alle Schulen passt, haben wir nun eine **dritte Möglichkeit** eingebaut.

Die erste Möglichkeit ist die einfache Wahl je Block.

Die zweite Möglichkeit ist die Prioritätenwahl je Block, wo der Schüler man je Block n- Kurse mit Prio 1 bis n wählen kann.

Mit der neuen dritten Wahlmöglichkeit kann der Administrator (in der Phase) festlegen, wie viele Kurse ein Schüler (je nach Klassenstufe) wählen kann bzw. wählen muss. Außerdem kann man die Kurswahl der alternativen Kurse festlegen.

Wichtig: Die Wahl ist blockungebunden. Somit kann ein Schüler auch Blockübergreifend Kurse als Alternative wählen.

**Aller Weitere lesen Sie bitte in der nachfolgenden Beschreibung**

#### **Wichtige Info:**

Bitte ändern Sie die Phase nicht auf die "Blockungebundene Wahl", wenn bereits Anmeldungen vorliegen!

Bitte verschieben Sie keine Kurse bzgl. den Blöcken, wenn bereits Anmeldungen vorliegen.

In der "Blockungebundenen Wahl" benötigen Sie die "Kein Kurs"-Kurse nichtmehr Lediglich die Kurswahl für die Schüler ist anders, danach arbeitet man als GTS-Admin wie bisher. Statt Mehrfachanmeldung sieht man den Punkt "Kurswahl" oben in der Navigationsleiste

Bei Fragen nutzen Sie einfach den **Support-Ticket Button** und geben Ihre Kontaktdaten und die Domain Ihrer Plattform an.

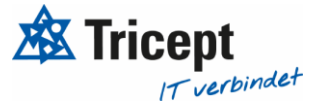

#### Blockungebundene Kurswahl

Wenn eine Phase als "Blockungebundene Kurswahl" markiert wird, kann ein Schüler sich zu n Kursen, die innerhalb seiner Kategorien sind, anmelden.

**Hierbei kann festgesetzt werden, wie viele Kurse und Alternativ-Kurse er minimal und maximal wählen muss.** 

**Dies muss zunächst allgemein ("Alle") festlegen werden und kann auch für einzelne Klassenstufen ("Dropdown Klassenstufe") extra festgelegt werden.**

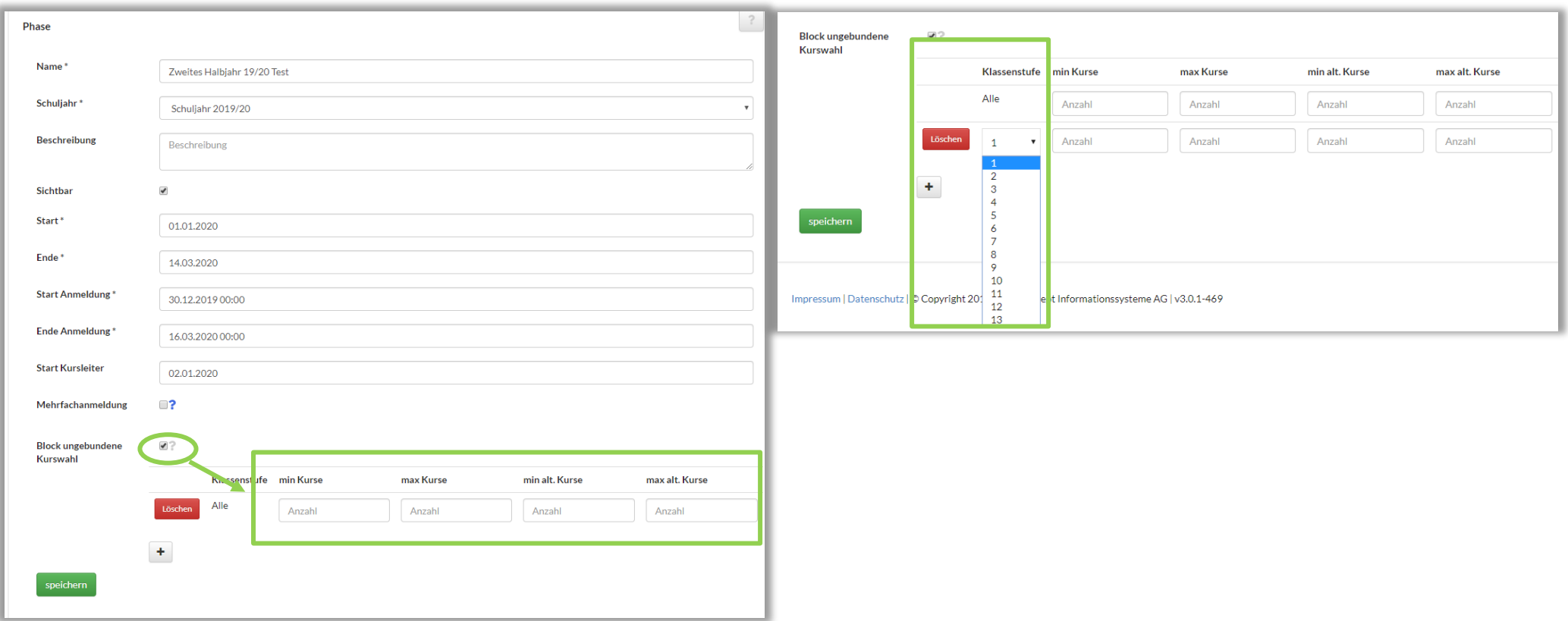

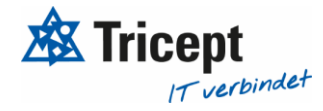

Dann gibt es auch entsprechende Module, um die Blockungebundene Kurswahl zu verarbeiten.

Über einen Zuweisungs-Algorithmus kann der GTS-Admin die Zuweisung starten. Dann wird automatisch die optimale und gerechte Kurszuweisung durchgeführt. Der Zuweisungs-Algorithmus kann mehrmals durchgeführt werden.

Wenn Schüler fest in Kursen teilnehmen sollen, kann dies pro Schüler festgelegt werden.

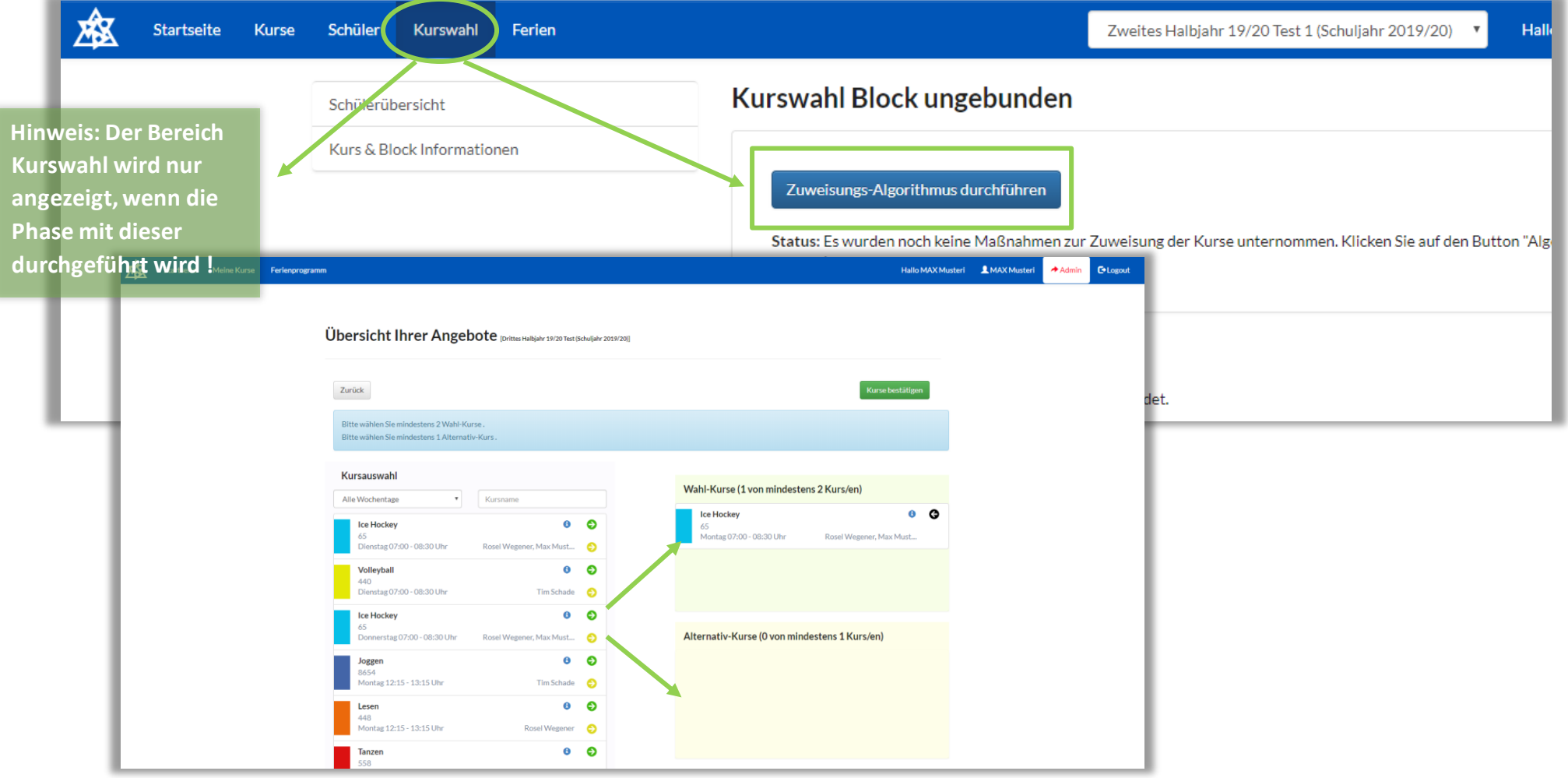

[https://www.online-ganztagsschule.de](https://www.online-ganztagsschule.de/) | info@online-ganztagsschule.de

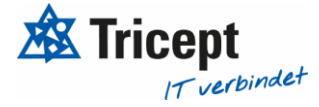

Nach der Wahl sieht der Schüler in seiner Übersicht seine gewählten Kurse und seine gewählten Alternativ-Kurse

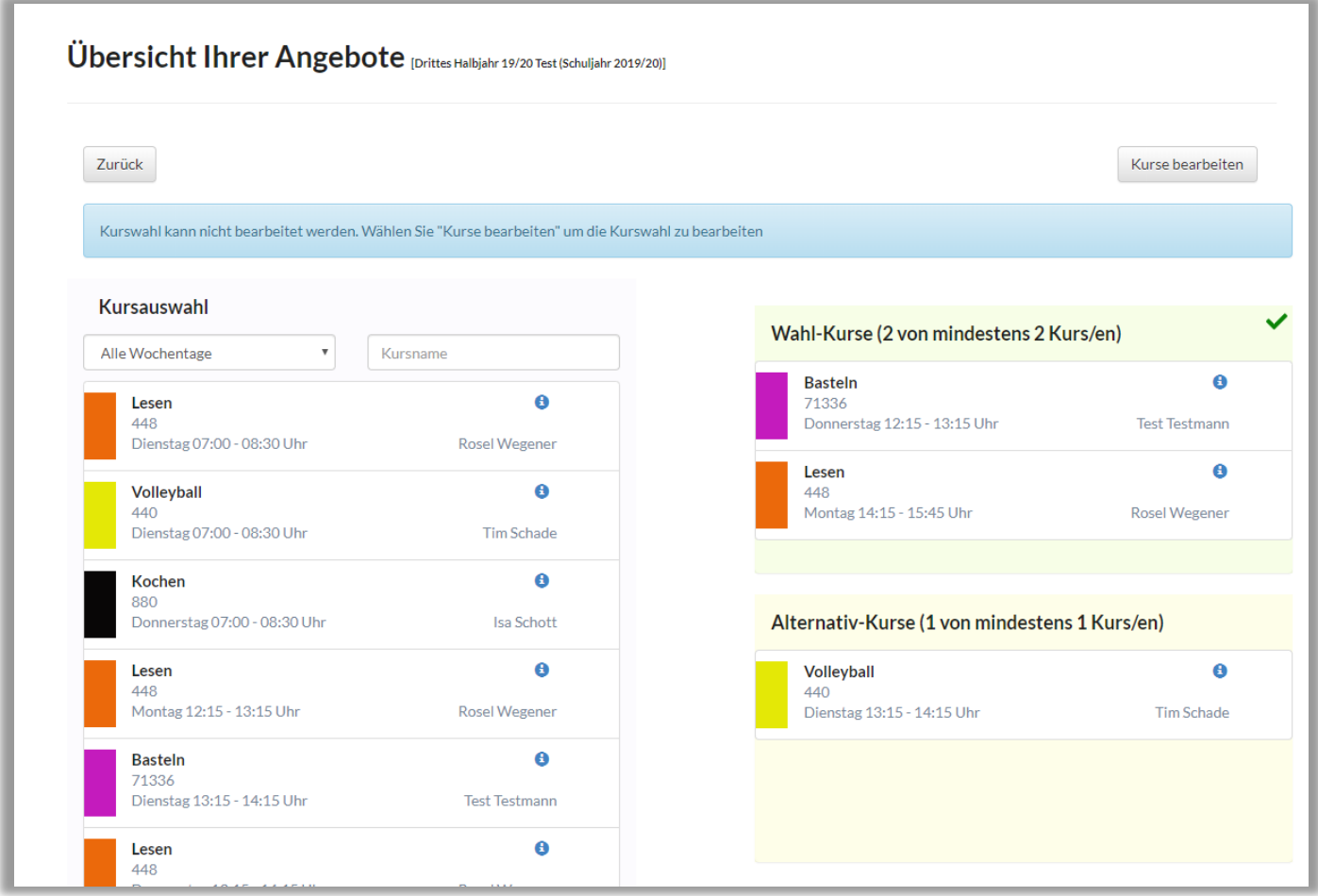

Im Bereich "Kurswahl" > Schülerübersicht kann man nach der Wahl einen Algorithmus starten. Dieser versucht die Kurse gerecht auf die Schüler zu verteilen und jedem Schüler– falls nötig – auch mal einen Alternativ-Kurs zuzuweisen

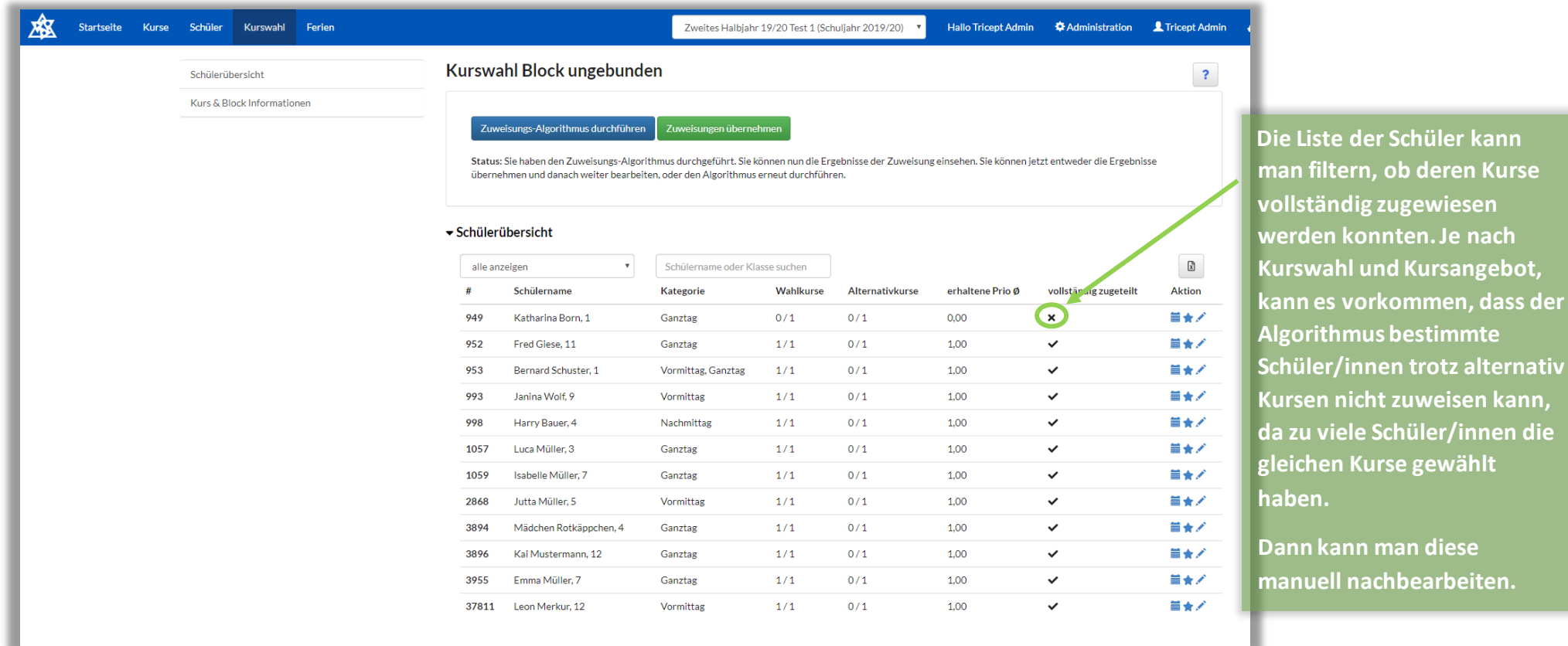

Im Bereich "Kurswahl" > Kurs & Block Informationen kann man nach Start des Algorithmus die Auslastung der Kurse prüfen.

[https://www.online-ganztagsschule.de](https://www.online-ganztagsschule.de/) | info@online-ganztagsschule.de

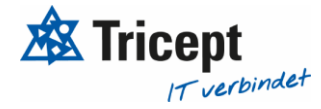

ese

**man Kurse esen e** nach

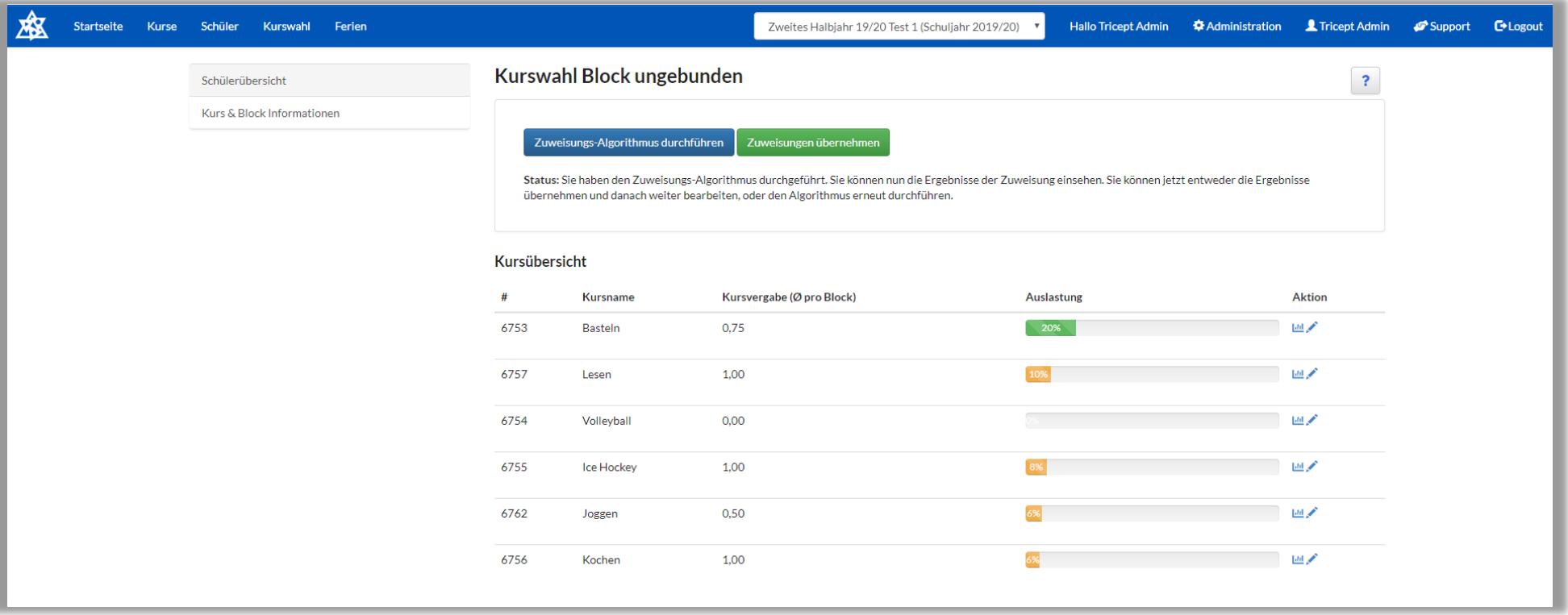

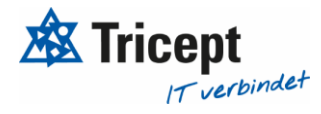

In der Detailansicht der Kurse kann man sichten, wie der Kurs pro Block gewählt wurde und was der Algorithmus zugewiesen hat. Damit kann man sein Kursangebot in Zukunft besser anpassen, da man die Wünsche der Schüler/innen im Detail sieht.

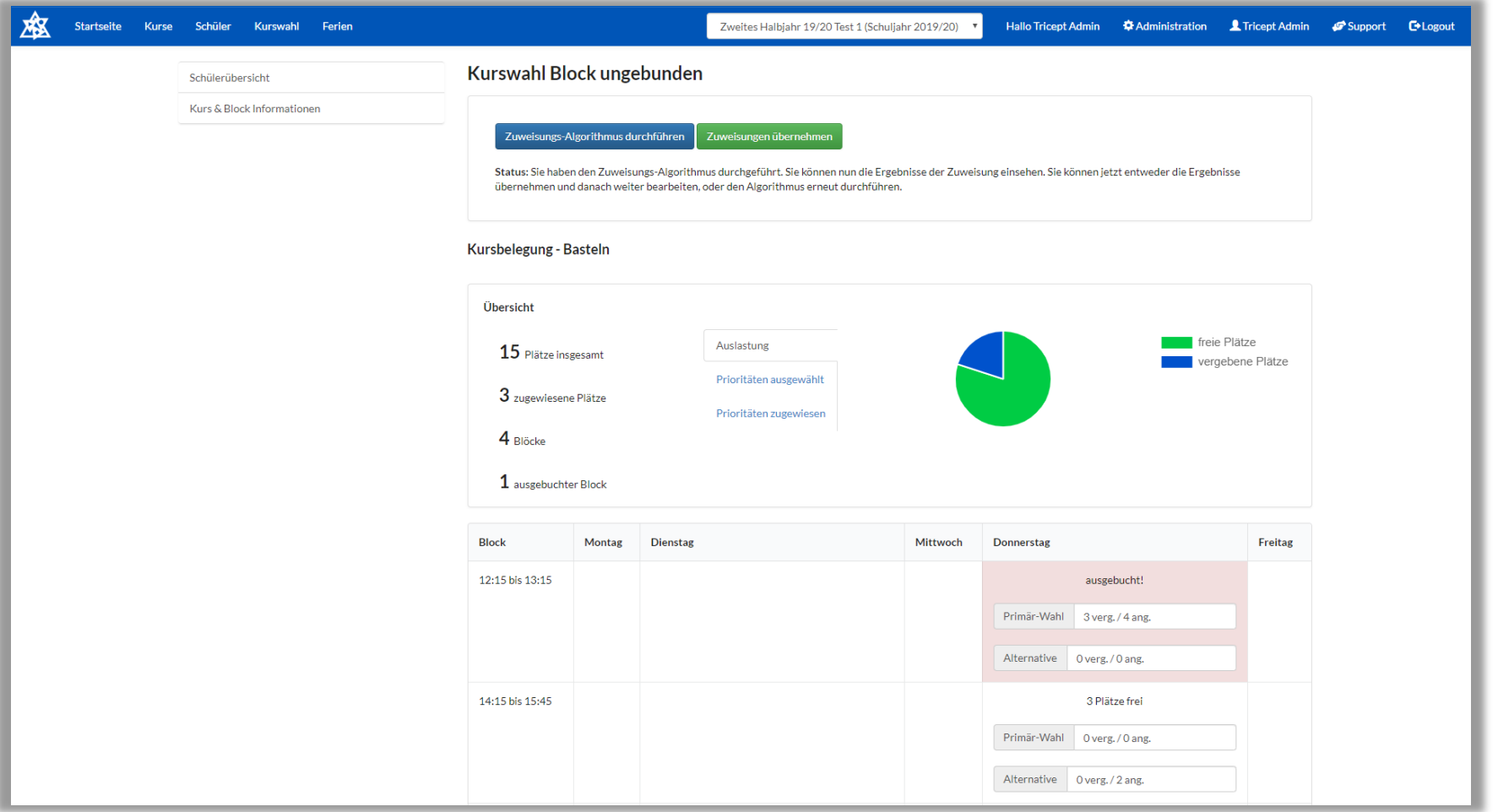

In der Detailansicht eines Schülers kann man einsehen, welche Kurse vom Algorithmus zugewiesen wurden. Natürlich kann die Wahl pro Kurs und Schüler immer noch nachträglich verändert werden.

Außerdem können die Kurse hier fixiert werden. Danach sollte der Algorithmus nochmals durchgeführt werden.

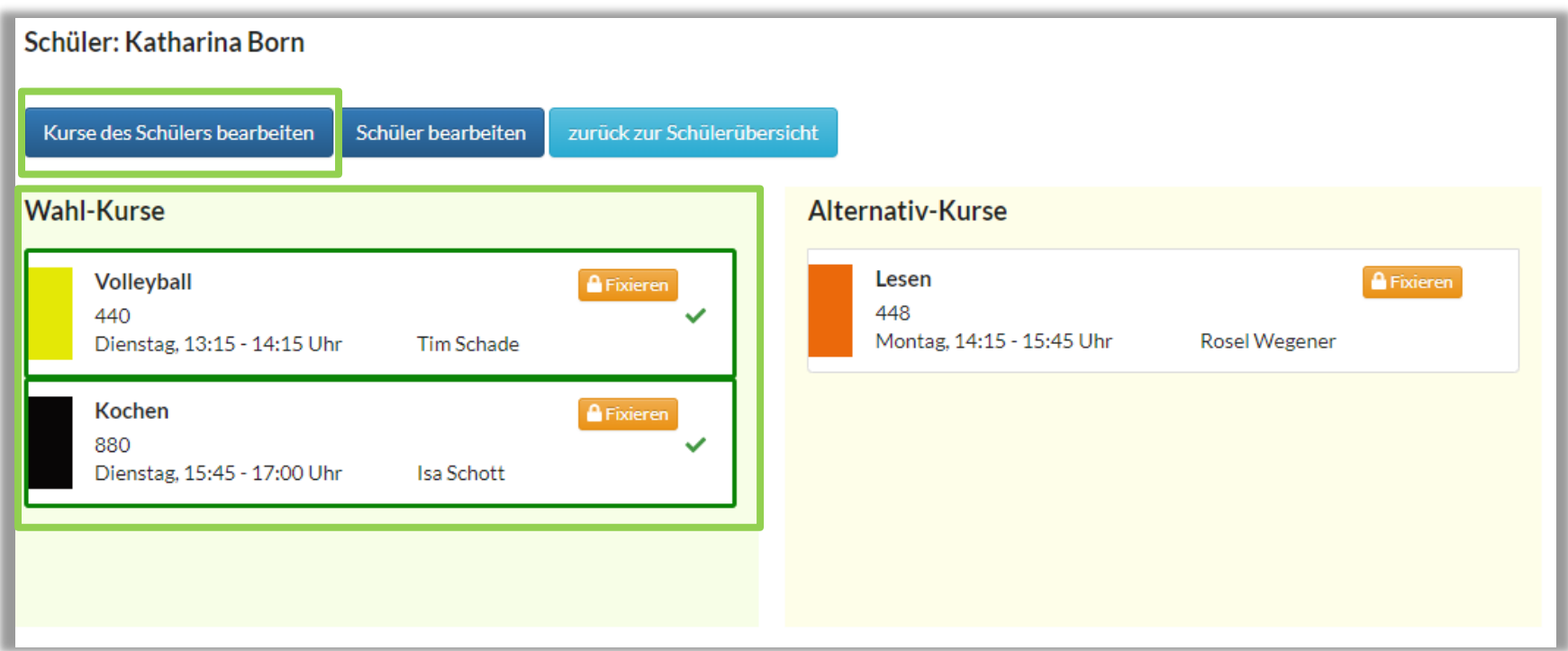

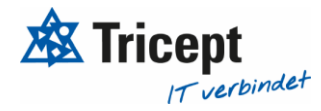

#### **Phase 1 > erste Mal Algorithmus starten**

#### Zuweisungs-Algorithmus durchführen

Status: Es wurden noch keine Maßnahmen zur Zuweisung der Kurse unternommen. Klicken Sie auf den Button "Algorithmus durchführen" um die Kurse automatisch zuzuweisen.

#### **Phase 2 > Algorithmus ist durchgelaufen**

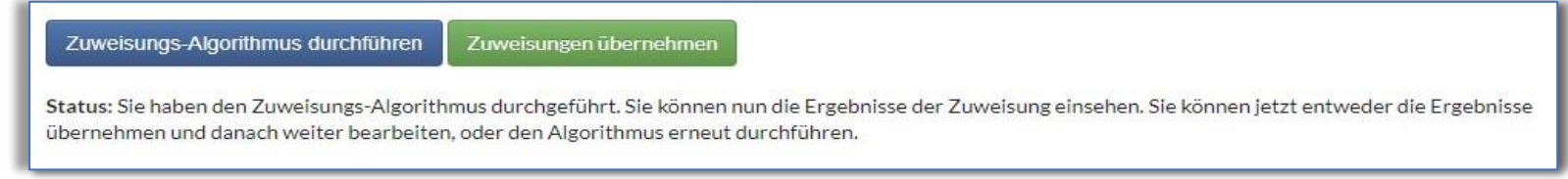

#### Phase 3 > Algorithmus wurde übernommen, aber noch nicht "final" abgeschlossen

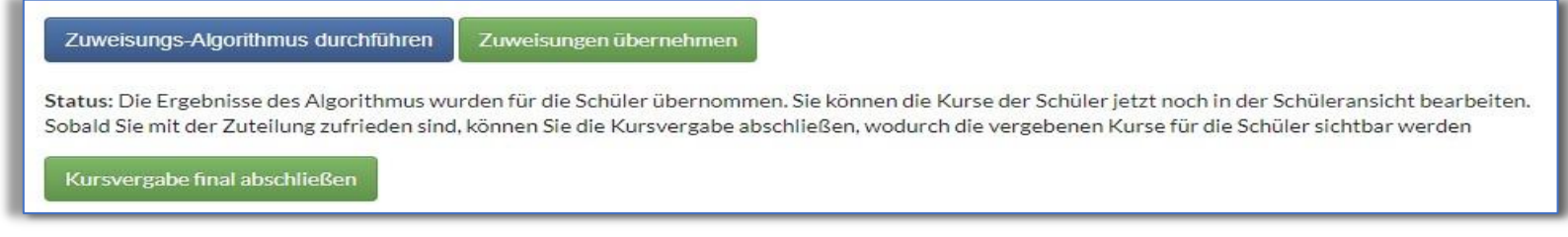

#### **Phase 4 > Algorithmus wurde final abgeschlossen / Änderungen sind weiterhin möglich**

Die Kursvergabe für diese Phase wurde abgeschlossen. Die Schüler können nun ihre zugewiesenen Kurse sehen. Sie können hier weiterhin die Ergebnisse des Zuweisungs-Algorithmus einsehen.

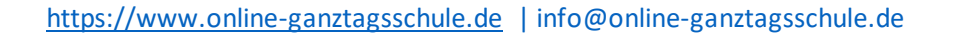

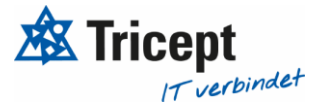

#### Allgemeine Infos:

Nachdem der Algorithmus gestartet wurde, kann man das Ergebnis einsehen. Wenn einem dieses nicht gefällt, kann man den Algorithmus beliebig oft nochmals starten.

Irgendwann bestätigt man die Einteilung des Algorithmus und kann diesen dann nicht mehr starten. Natürlich können Kurse/SchülerInnen nun immer noch verändert werden.

Wenn die Zuweisung des Algorithmus bestätigt wurde und die Einteilung als **Abgeschlossen** markiert wurde, kann der Schüler seinen Plan wieder als PDF ausdrucken und seinen Kursplan einsehen.

Außerdem kann man vor Start des Algorithmus bestimmte SchülerInnen fest in den Kurs legen. Diese werden vom Algorithmus dann nicht mehr "angefasst".

#### Kontakt

Tel: +49 711 520892-693 E-Mail: [info@online-ganztagsschule.de](mailto:info@online-ganztagsschule.de)

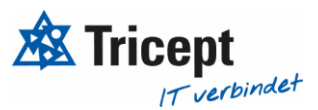

## Ihr ONLINE-GANZTAGSSCHULE Team

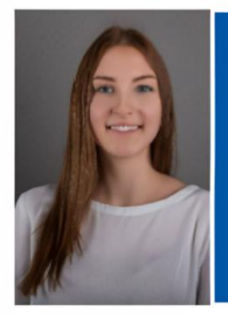

**Celine Stock DHBW Studentin** Wirtschaftsinformatik

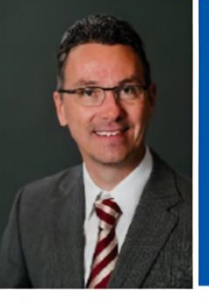

**Markus Bechert Senior Consultant** 

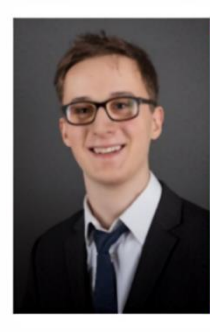

**Max Petershans** 

**DHBW Student Informatik** 

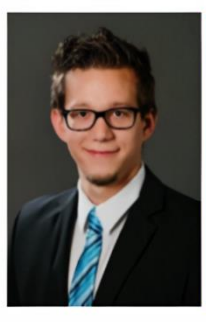

**Tobias Maxham Senior Software Engineer** 

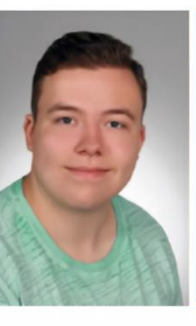

**Tobias Windmann** Auszubildender Kaufmann für IT-Systemmanagement

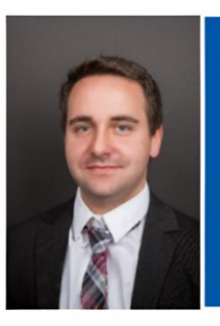

**Sven Antwertinger Professional Software** Engineer

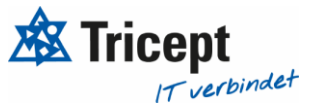